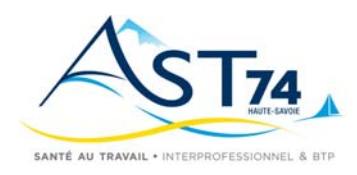

## **DECLARATION ANNUELLE**

## **Accès Espace adhérent**

- **1- Accéder à notre site www.ast74.fr**
- **2- Sur Espace Adhérents Cliquer sur Portail adhérents**

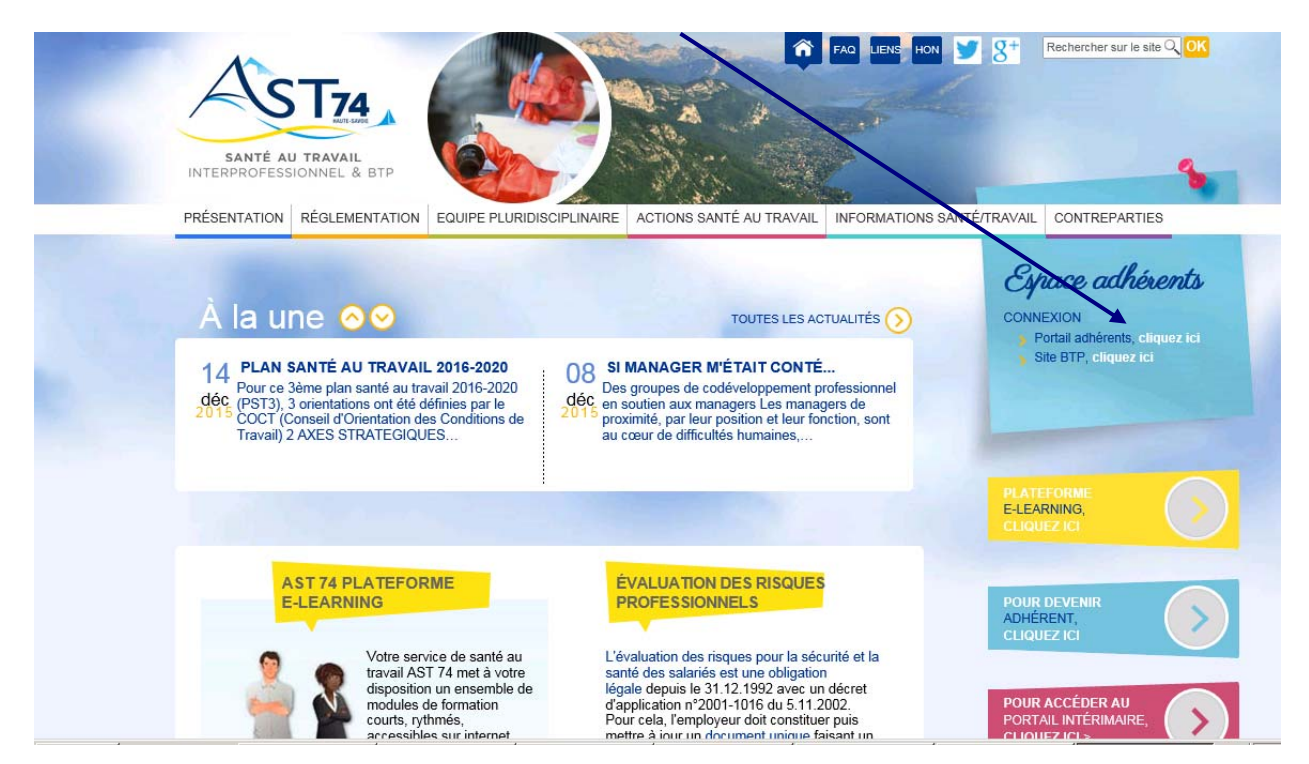

**3- vous êtes sur votre Espace Adhérent et vous devez saisir votre authentification :**  Saisir votre N° d'Adhérent et votre mot de passe

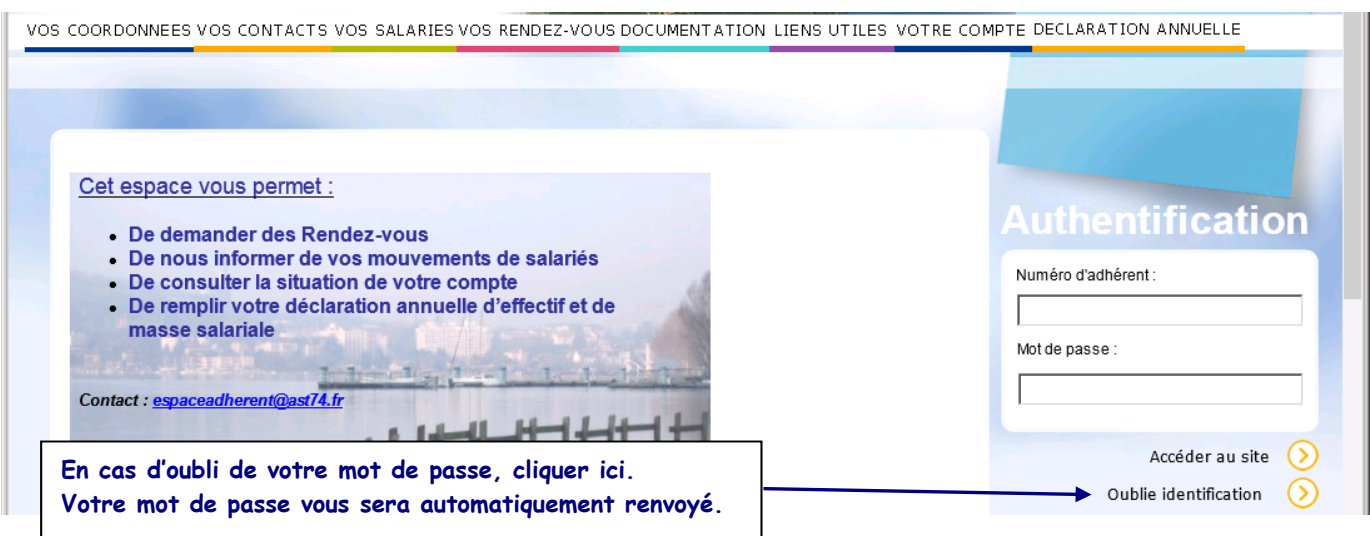

**Si votre adresse mail n'est pas reconnue, il suffit de nous envoyer un mail en précisant votre numéro d'adhérent à l'adresse suivante espaceadherent@ast74.fr.**

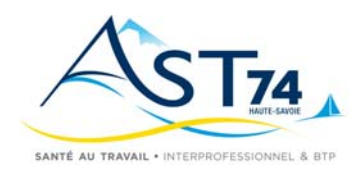

## **DECLARATION ANNUELLE**

### **Télé-déclaration annuelle**

Pour accéder à la déclaration annuelle en ligne, cliquer sur l'onglet 'Déclaration annuelle'.

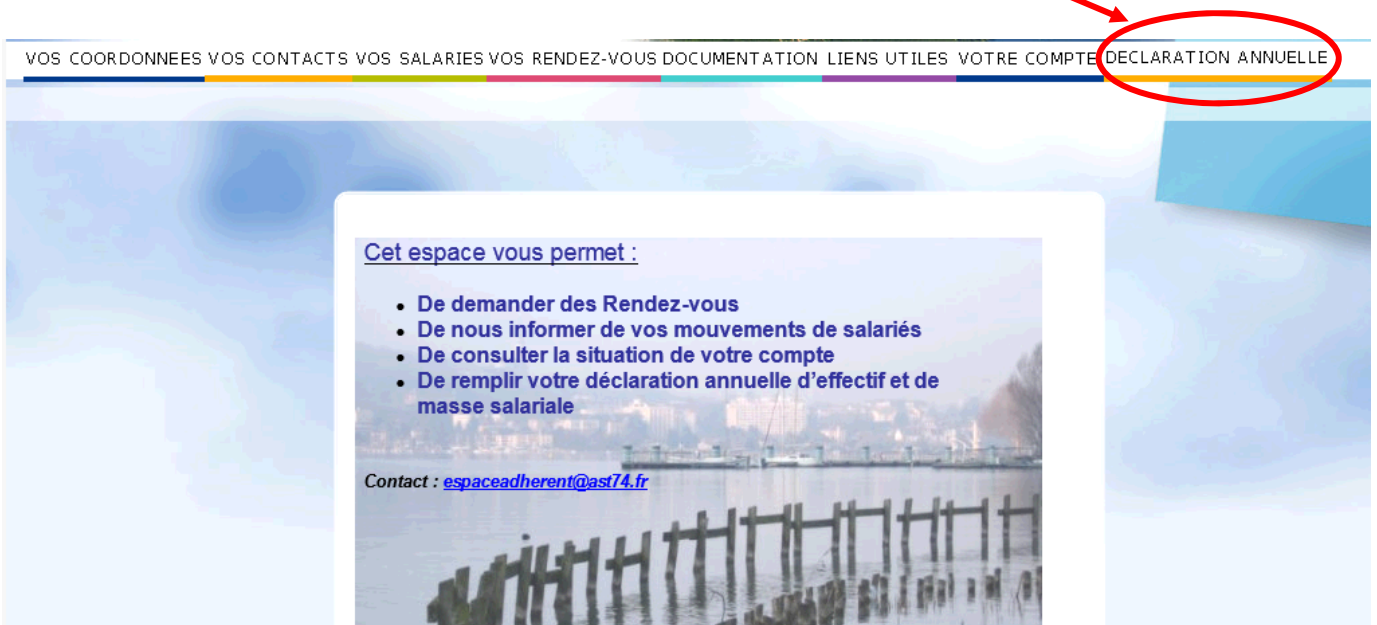

#### **Sélection de l'année à déclarer**

Sélectionner l'année à déclarer dans le tableau « Liste de vos déclarations » (**Déclaration Année 2016**) puis cliquer Commencer sur le bouton

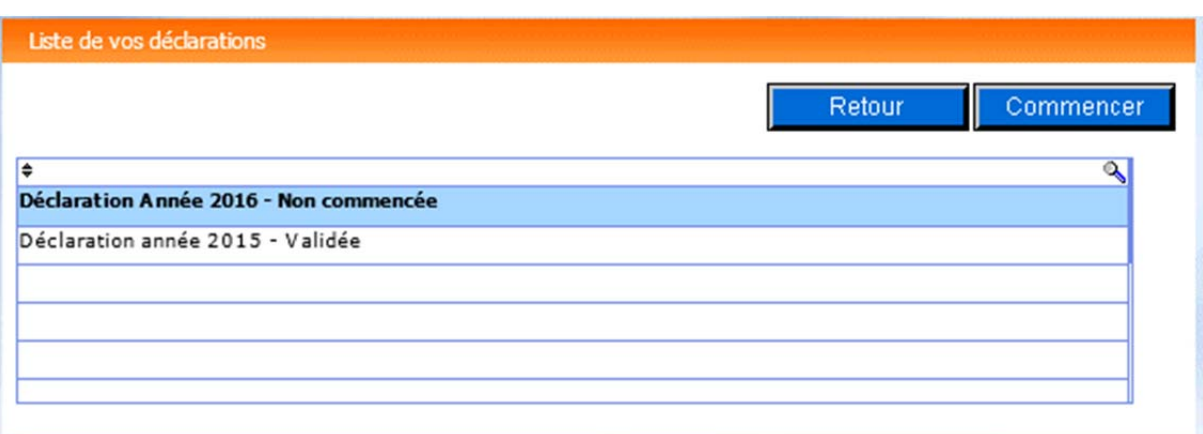

Les déclarations annuelles peuvent être définies par trois statuts :

- Non commencée
- En cours
- Validée

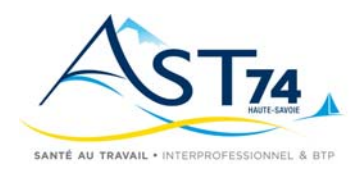

### **DECLARATION ANNUELLE**

Pour être validée, une déclaration doit avoir été **confirmée en allant au terme des six étapes** décrites ci‐après dans le document. Après cette confirmation, la liste apparaitra comme « Validée ». **A défaut de cette validation, votre liste ne pourra pas être prise en compte par AST74.**

Pour passer d'une étape à l'autre vous devez utiliser les boutons Retour det Buivant des les bas de l'écran.

Une déclaration qui apparait « En cours » reste modifiable jusqu'à sa confirmation.

### **Etape 1 – Mise à jour des données administratives**

Cet écran vous permet de mettre à jour vos données administratives. Il est important de vérifier ces informations, de les compléter et/ou les modifier, si nécessaire.

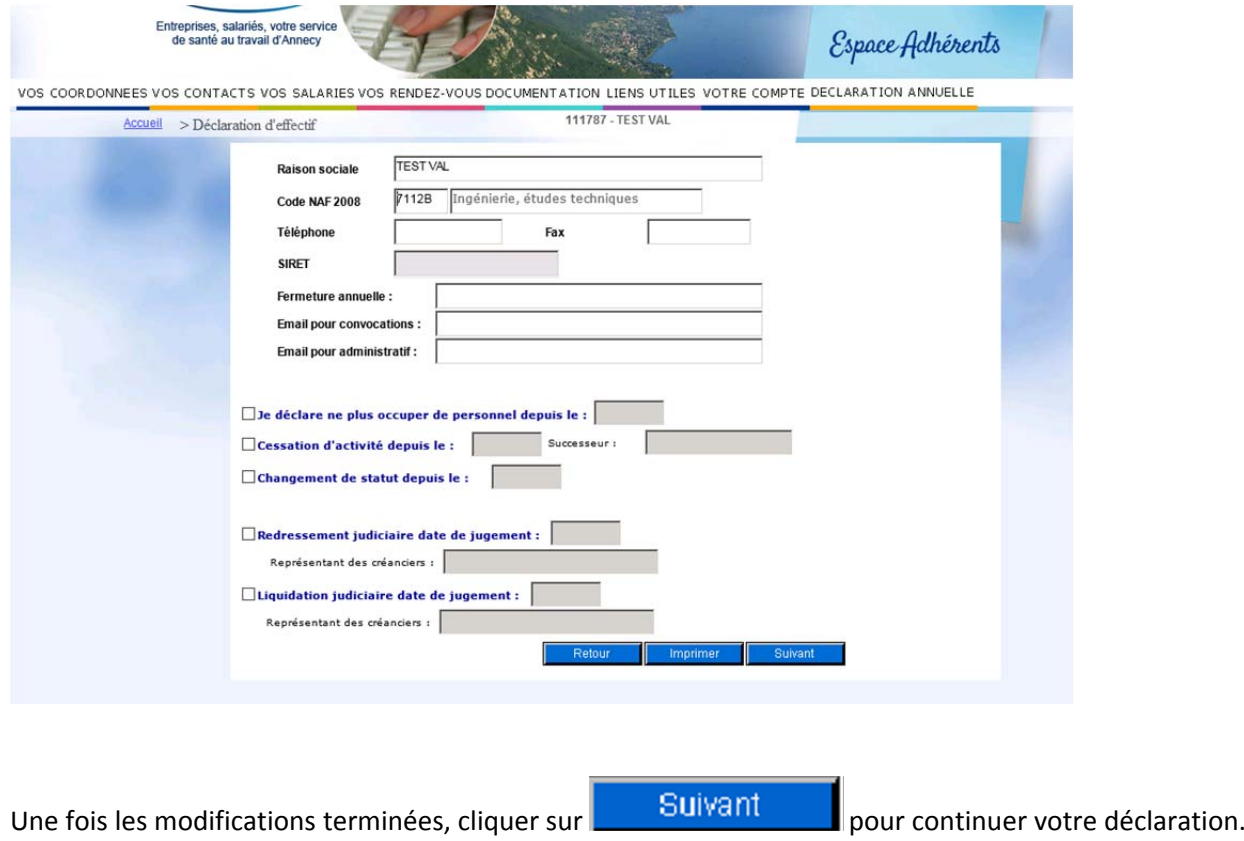

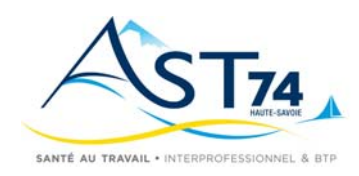

## **DECLARATION ANNUELLE**

### **Etape 2 – Mise à jour de salariés connus**

Cet écran vous permet de mettre à jour la liste des salariés de votre établissement déjà connus du Service de Santé au Travail.

Vous avez la possibilité de:

- modifier l'emploi, la civilité … **(1)**
- nous indiquer les éventuels départs **(2)**
- imprimer la liste de vos salariés **(3)**

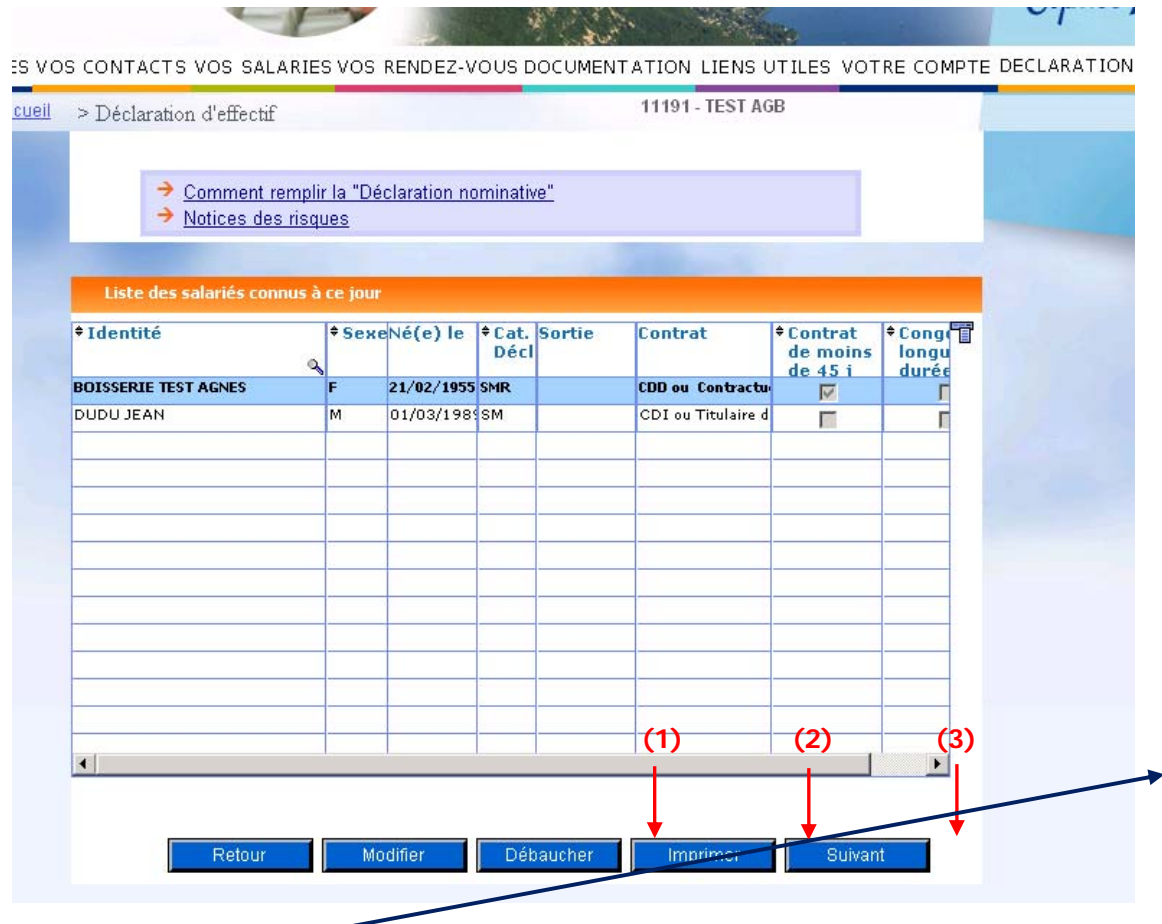

Utiliser les touches de déplacements vers la droite afin de voir l'ensemble des renseignements concernant chaque salarié.

Pour les adhérents du secteur BTP : EI = Entretien Infirmier VM = Visite Médicale

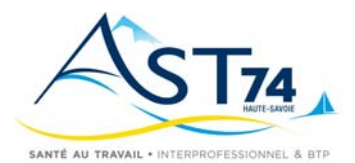

## **DECLARATION ANNUELLE**

#### **(1) Modification d'un salarié**

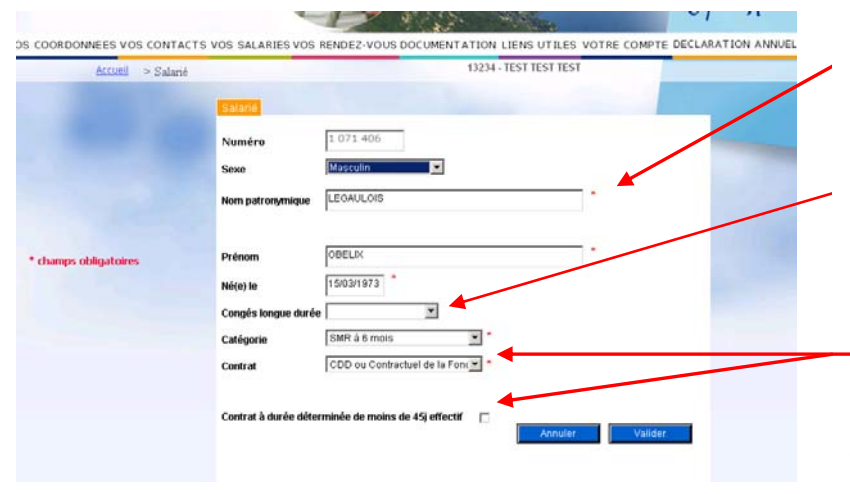

Les zones suivies d'une étoile sont des zones obligatoires.

Dans la zone « congés longue durée », merci de renseigner le motif de l'absence ainsi que la date de reprise prévue

Si vous notez un contrat « cdd » ou « saisonnier » la ligne « contrat à durée déterminée…… » apparaitra et vous devrez la cocher si le contrat est de moins de 45 jours.

#### **(2) Débauche d'un salarié**

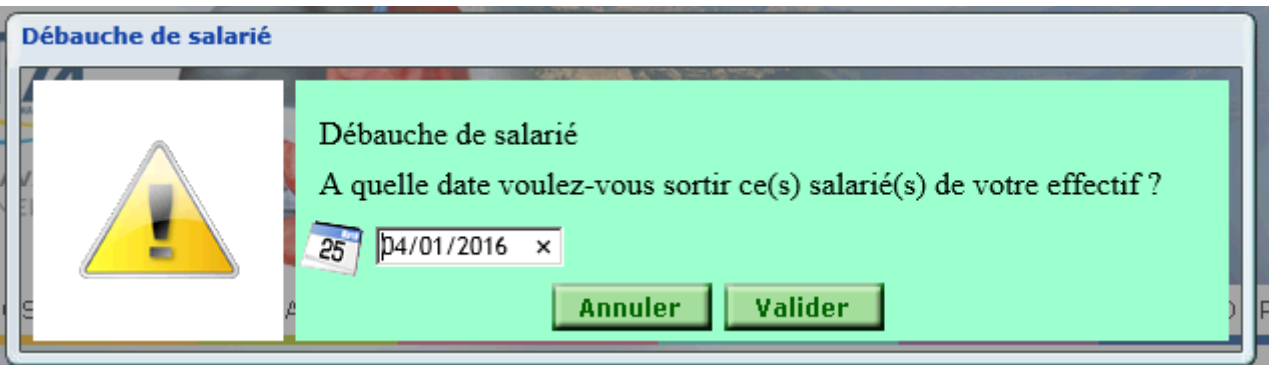

Par défaut, c'est la date du jour qui s'affiche. Indiquer la date exacte à laquelle le salarié a quitté votre établissement.

#### **(3) Avant de cliquer sur le bouton Suivant**, vous pouvez Imprimer la liste des salariés connus de votre entreprise.

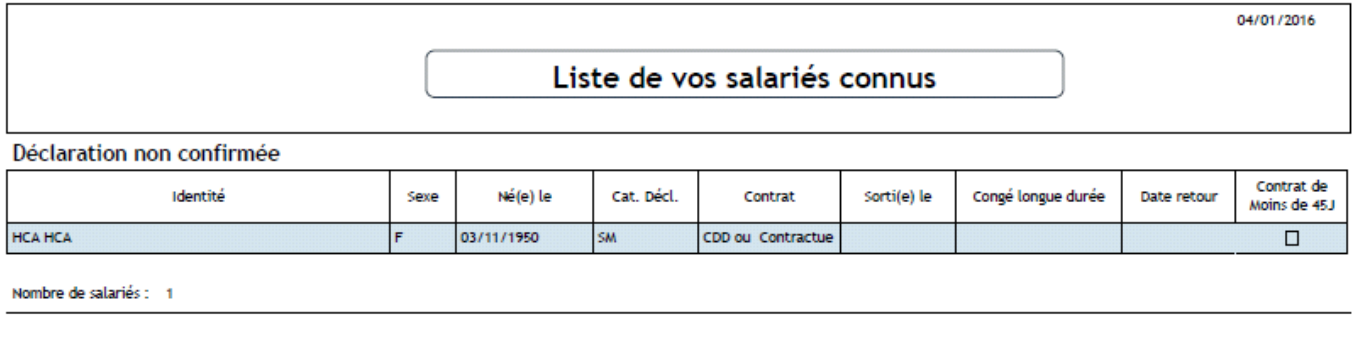

Pour passer à l'étape suivante, cliquer sur

Suivant

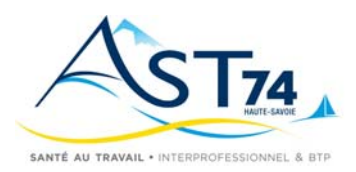

## **DECLARATION ANNUELLE**

#### **Etape 3 – Saisie des nouveaux salariés**

Cette étape vous permet de:

- Nouveau Saisir vos nouveaux salariés qui ne sont pas listés précédemment (1) clic
- imprimer la liste de vos nouveaux salariés avant de passer à l'étape suivante **(2)**
- supprimer de la liste un salarié ajouté par erreur **(3)**

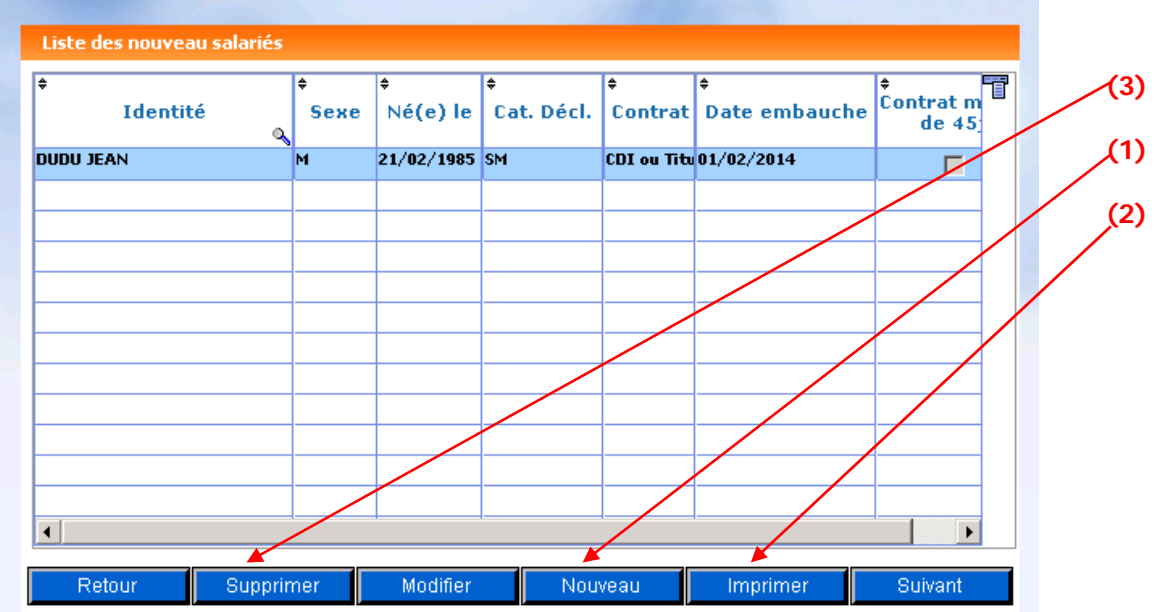

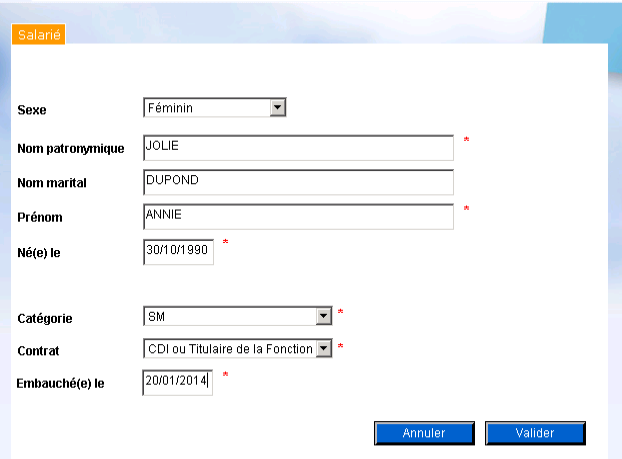

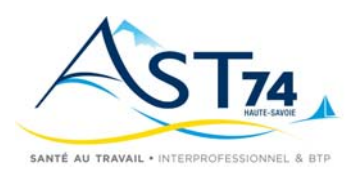

## **DECLARATION ANNUELLE**

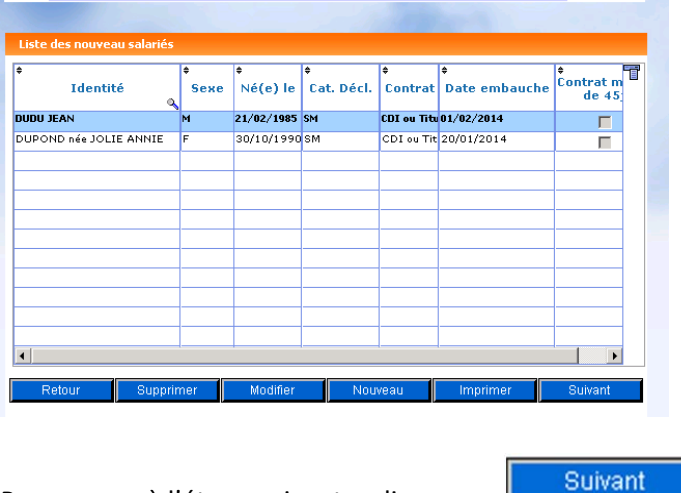

Pour passer à l'étape suivante, cliquer sur

### **Etape 4 – Déclaration des risques**

Si vous avez déclaré au moins un salarié avec une « Surveillance Médicale Renforcée ‐ SMR», vous devez indiquer sur cet écran le ou les risques présents dans votre entreprise et justifiant cette Surveillance Médicale Renforcée. Pour afficher la liste des risques professionnels nécessitant uns SMR, Cliquez sur

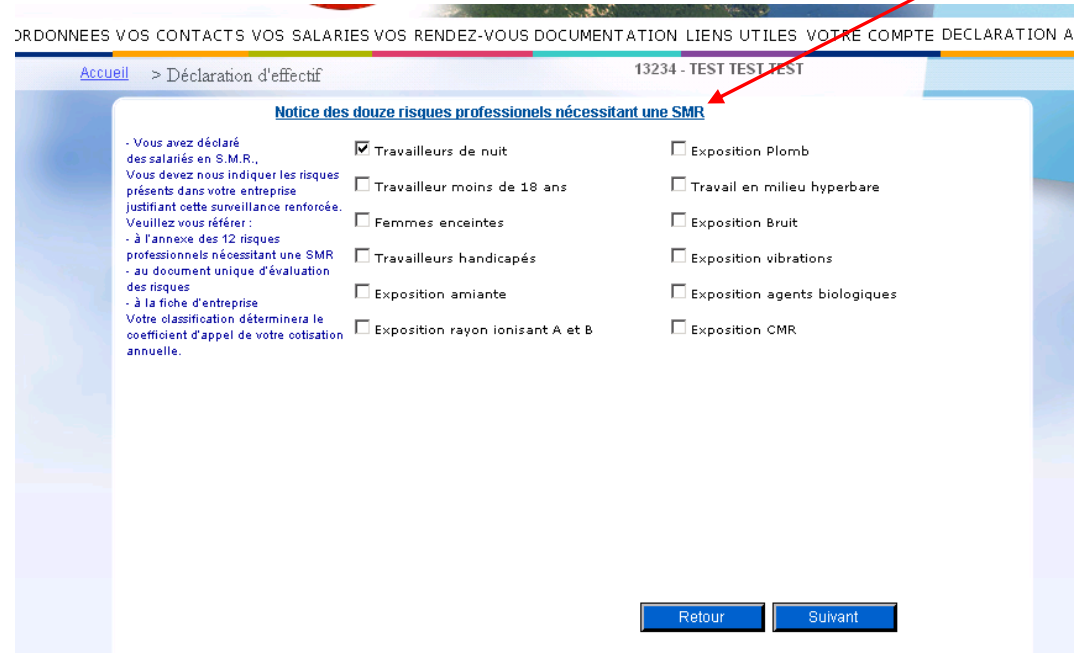

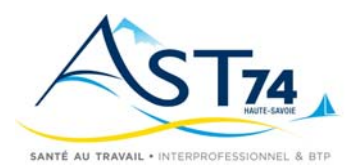

### **DECLARATION ANNUELLE**

### **Etape 5 – Récapitulatif et contrôle de votre déclaration**

VOS COORDONNEES VOS CONTACTS VOS SALARIES VOS RENDEZ-VOUS DOCUMENTATION LIENS UTILES VOTRE COMPTE DECLARATION ANNUELLE

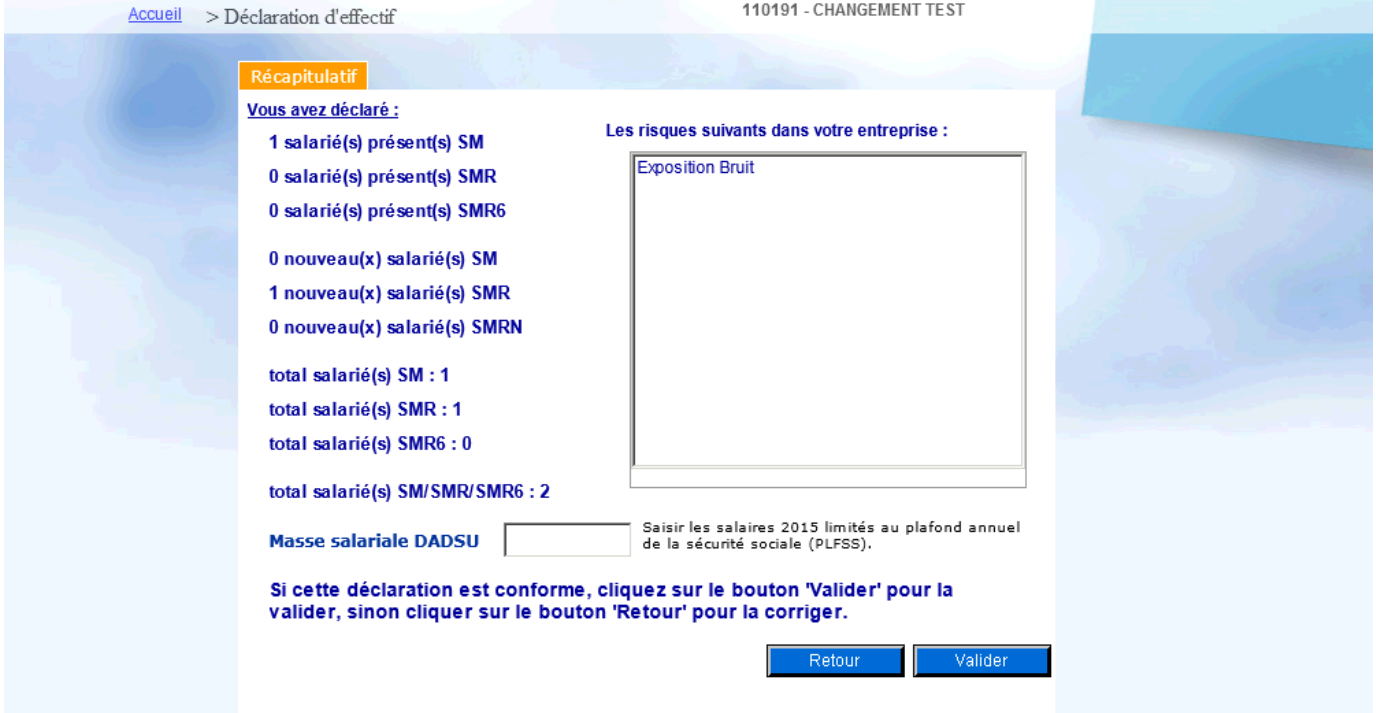

 Cet écran vous permet de contrôler votre déclaration en vérifiant le nombre de salariés présents, le nombre de nouveaux salariés ainsi que les risques que vous avez déclarés.

 Vous devez également indiquer votre **masse salariale 2015** limitée au plafond de la sécurité sociale. La masse salariale demandée est le "Total cumulé limité au plafond de la sécurité sociale "(Tranche A) de votre Déclaration annuelle des salaires 2015 (**DADSU 2015**), y compris les salaires de vos apprentis. Déduire de ce montant le salaire plafonné des salariés suivis par d'autres services de Santé au Travail. A réception de cette masse salariale et de la déclaration d'effectifs nous établirons votre facture de cotisation 2016.

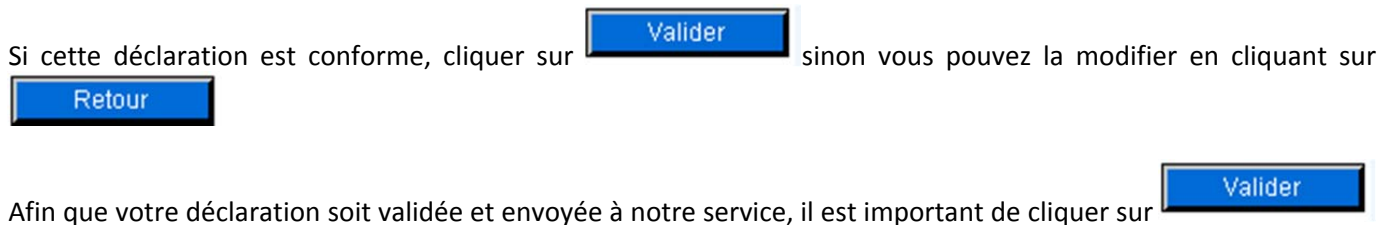

et de passer à l'étape 6 ci-après, afin de confirmer les éléments déclarés . Confirmation

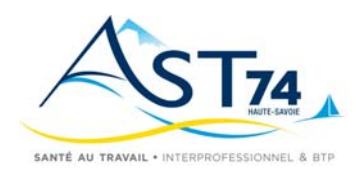

### **DECLARATION ANNUELLE**

### **Etape 6 – Confirmation de votre déclaration**

VOS COORDONNEES VOS CONTACTS VOS SALARIES VOS RENDEZ-VOUS DOCUMENTATION LIENS UTILES VOTRE COMPTE DECLARATION ANNUELLE

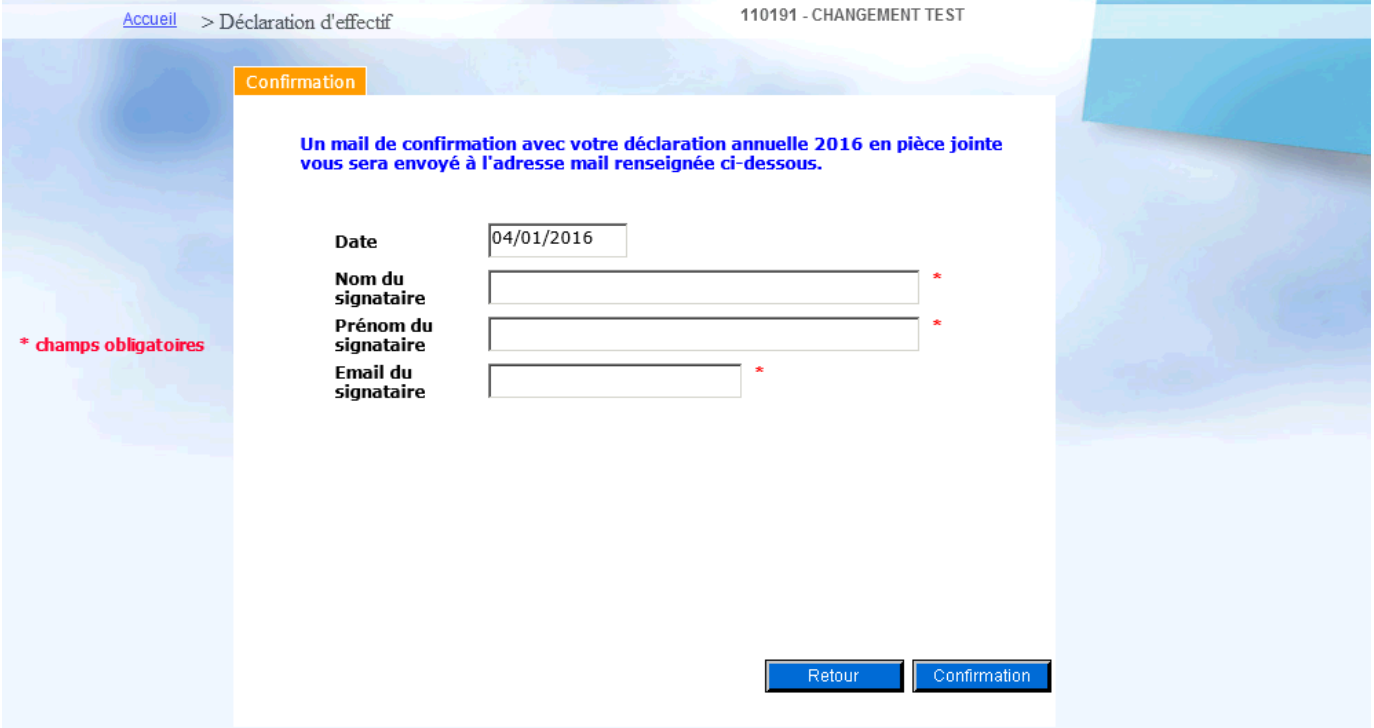

**Pour valider votre déclaration**, merci de renseigner vos Nom et Prénom ainsi que votre adresse email ou une adresse Email à laquelle sera envoyée un message de confirmation et cliquer sur **Confirmation** 

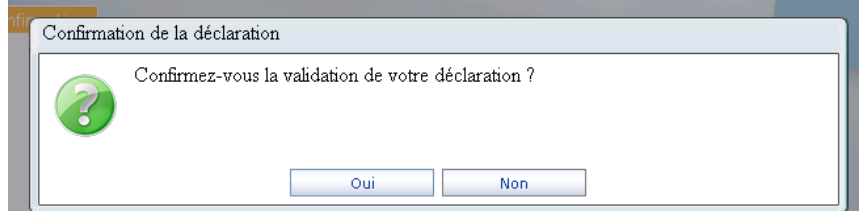

Le Service de Santé au Travail d'AST74 sera informé de votre déclaration. Il n'est donc pas nécessaire de **renvoyer l'exemplaire papier « Déclaration d'Effectif ».**

**Une confirmation de cette déclaration est automatiquement envoyée par email à l'adresse que vous avez indiquée dans « Email du signataire » avec, en fichier joint, le récapitulatif de votre déclaration.**